## **1. PROFILE**

**Important Note** - With this section you can create new user for login in backend.

**Step 1** - Click on **Users tab** from the left sidebar > Here you can see all the users > You can add a new page, edit or delete any user.

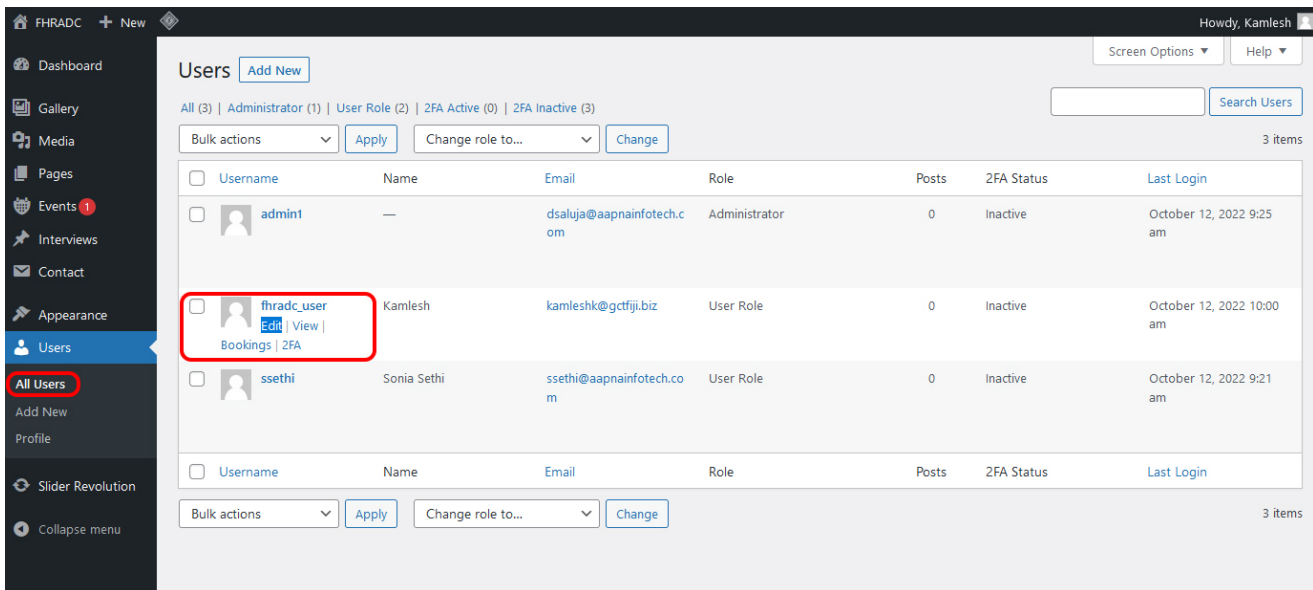

**Step 2** - After clicking **edit** you can change username,user role and password. Click on **Update profile** button after making the changes.

you can also create new user by clicking **add new**.

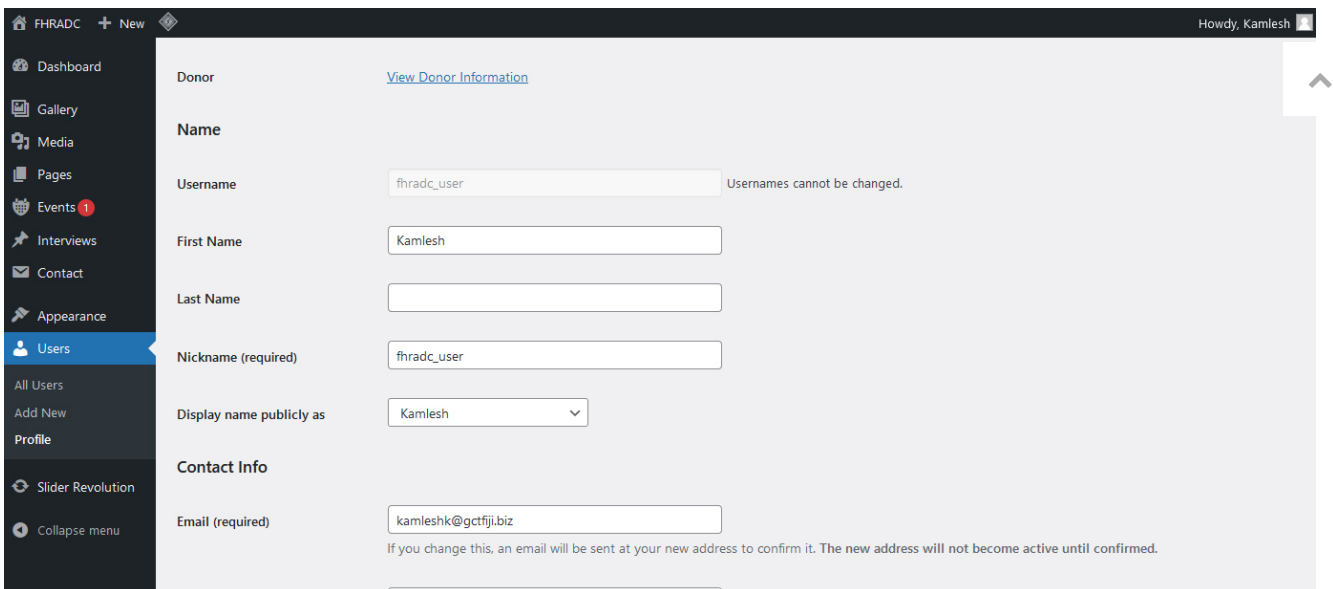

### **2. LOGIN**

Please visit: <https://www.fhradc.org.fj/wp-admin/>

**Enter the login details** as provided by AAPNA

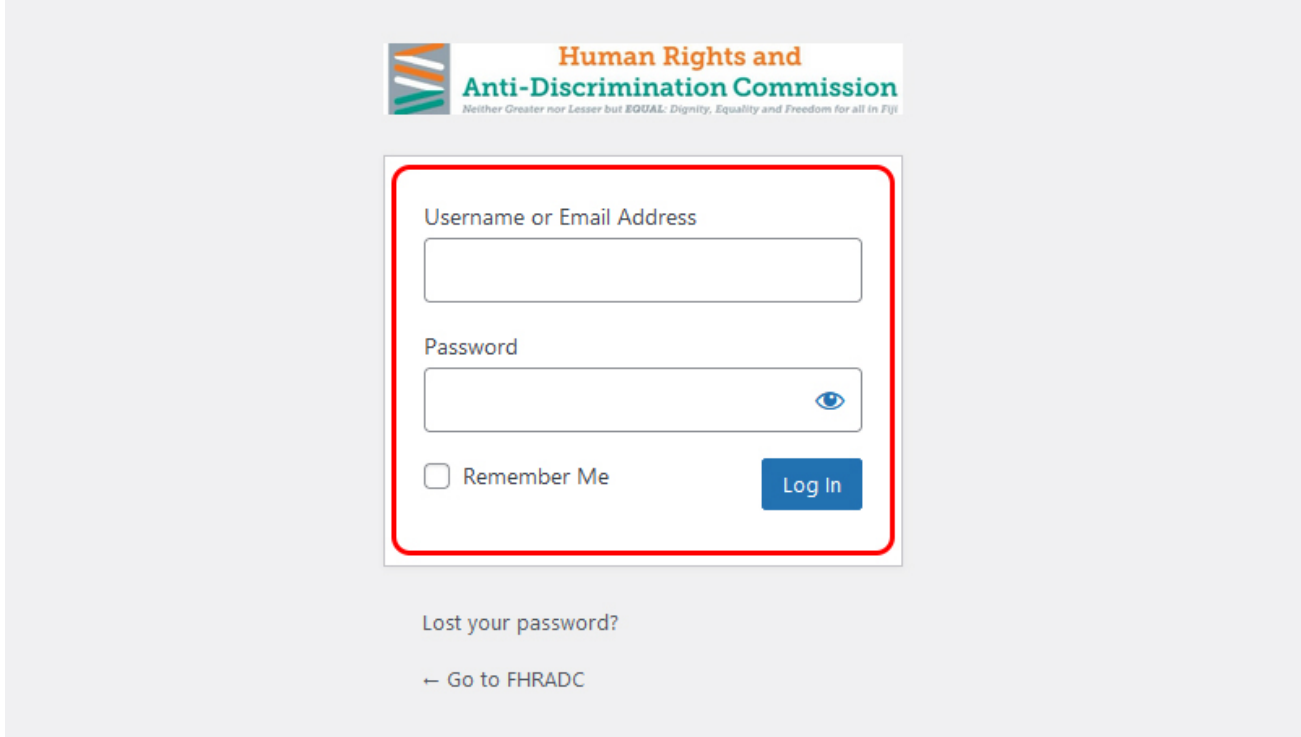

After login in backend, refresh frontend page. You can also **edit page** directly from frontend (top black bar will visible after login). As shown in below image.

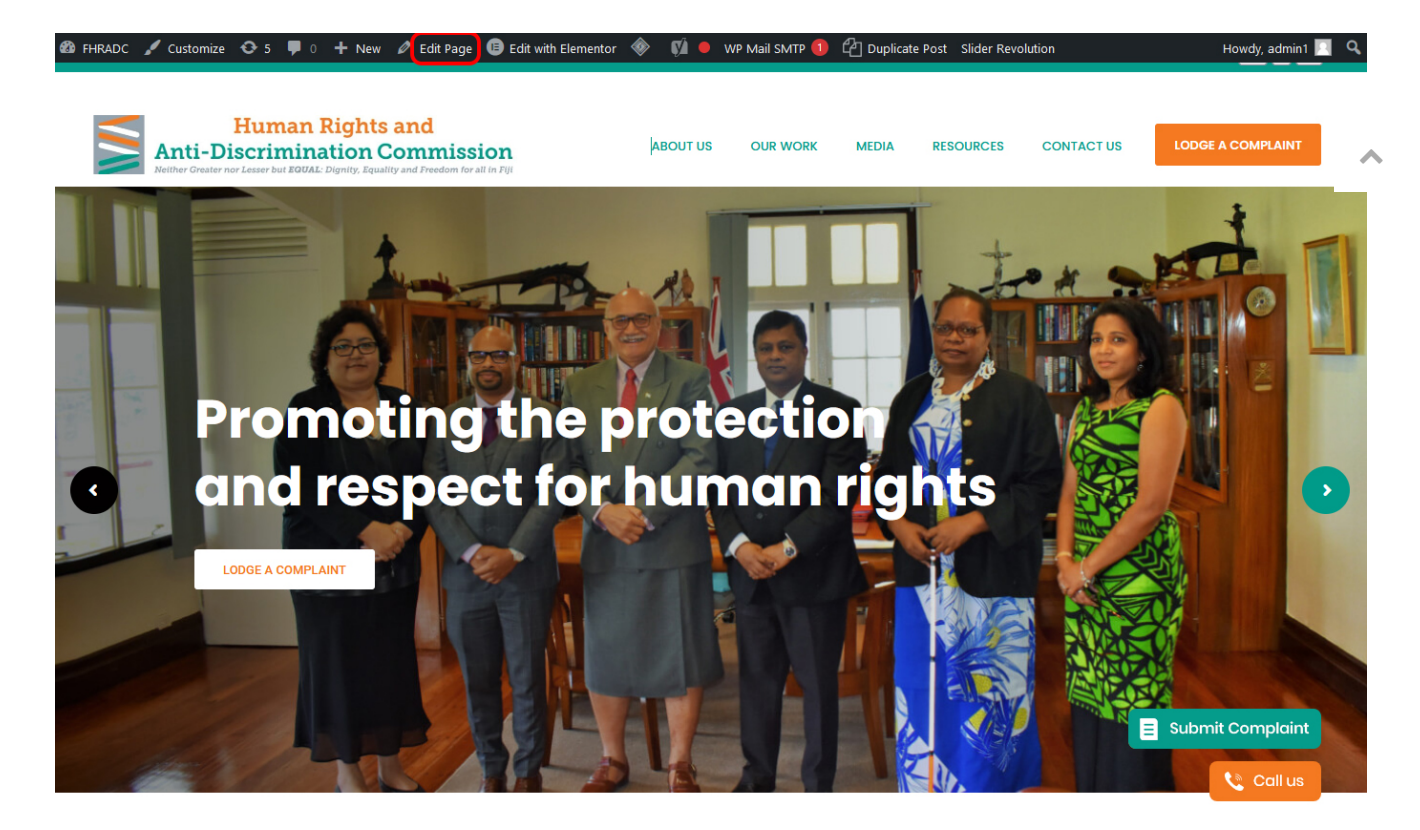

#### **3. GALLERY**

**Important Note** - With this section you can update, add, create new.

**Step 1** - Click on **Gallery tab** from the left sidebar > Here you can see all the existing posts > You can add a new page, edit and delete by click on trash

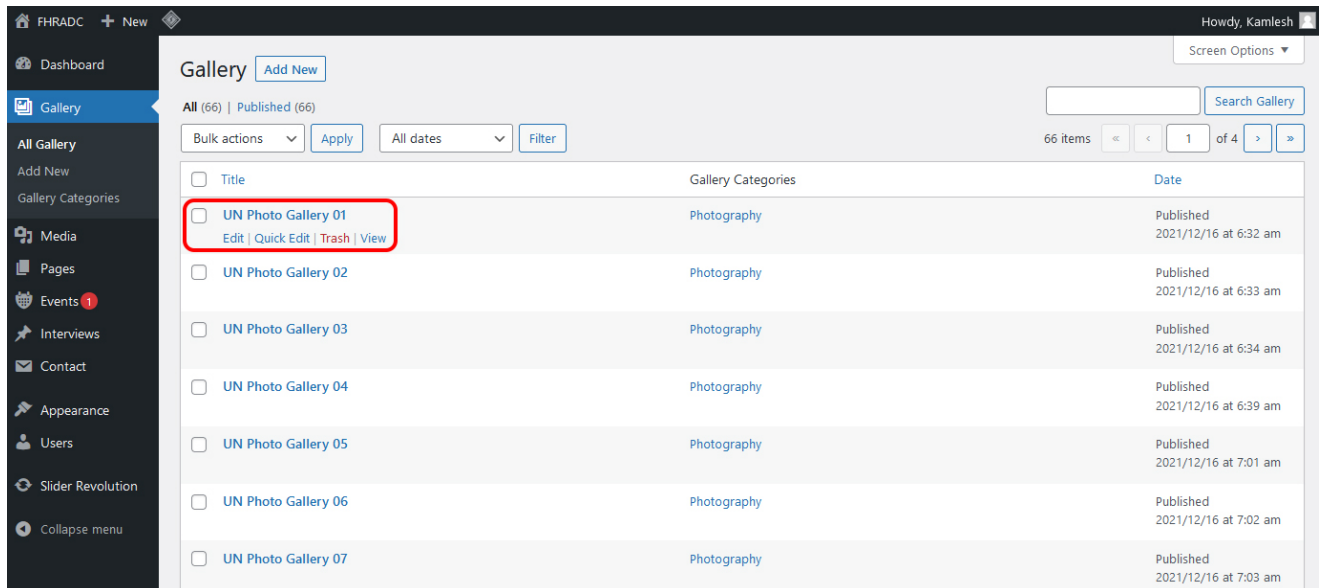

**Step 2** - After clicking "Add New" add title under "Add title section" then select the photography option from gallery category. After that add feature image under "feature image section" and click on to update button to save the page. The image will be be added in gallery page. ۸

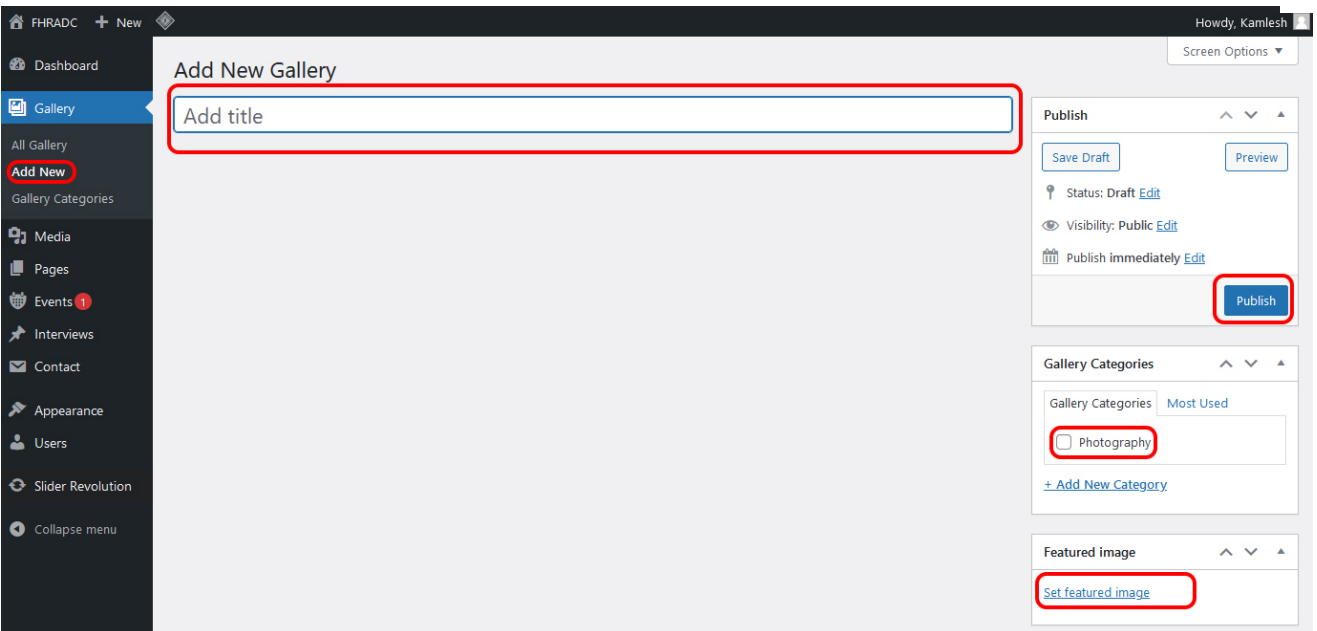

## **4. MEDIA**

**Important Note** - With this section you can preview and add new images.

**Step 1** - Click on **media tab** from the left sidebar > Here you can see all the existing images.

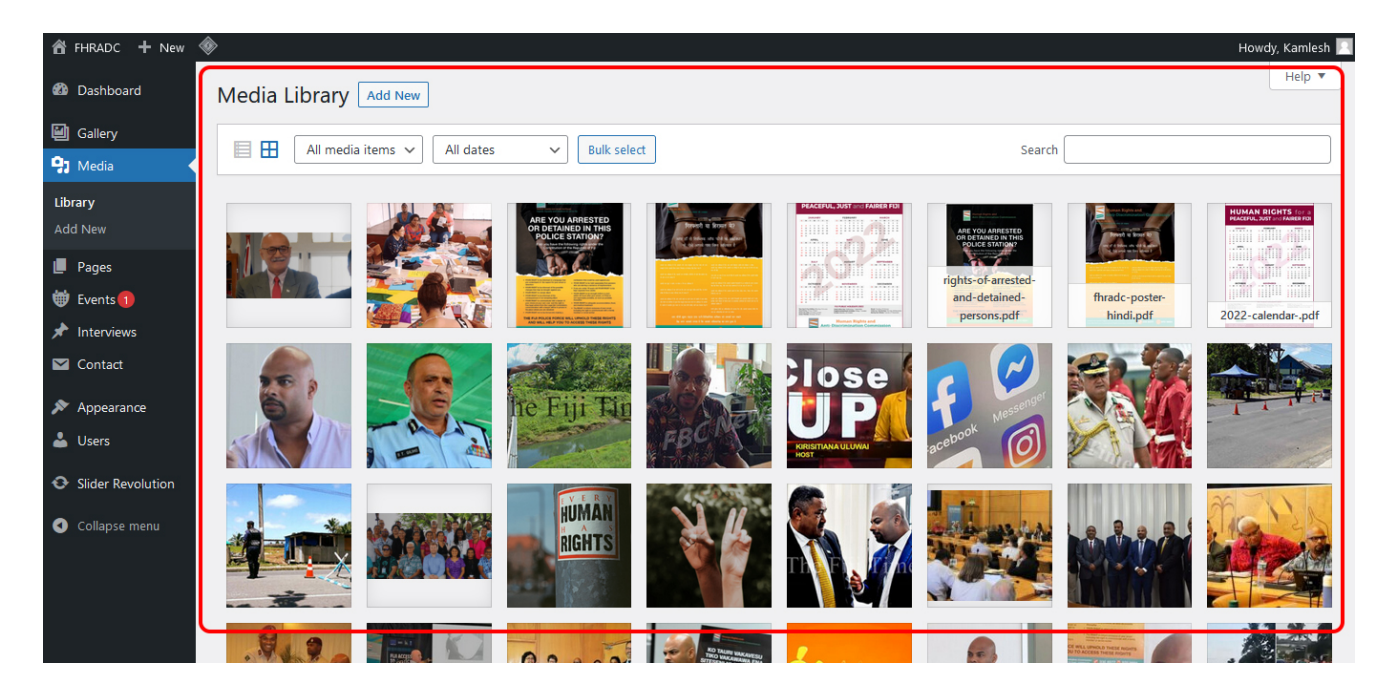

**Step 2** - You can add new images by clicking on the **Add New** button as highlighted in red outline

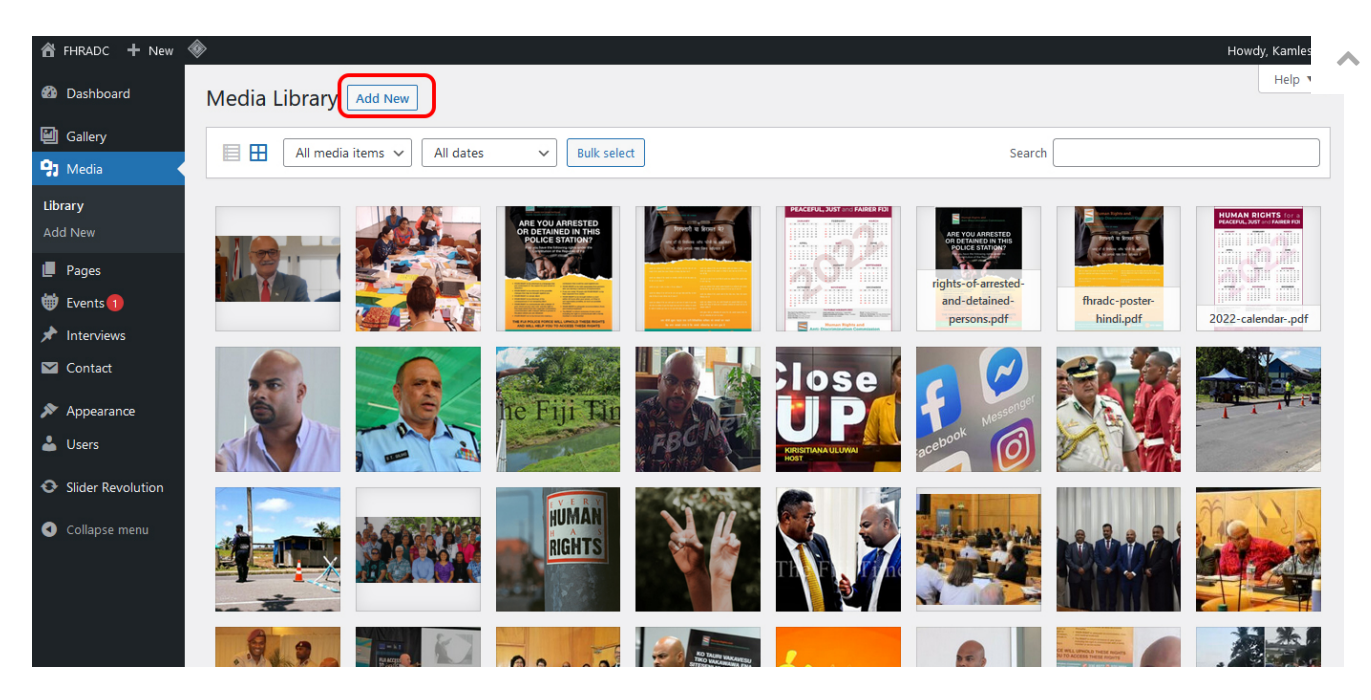

**Step 3** - To select the files you want to upload from the system, click on **Select Files** button as highlighted in red outline

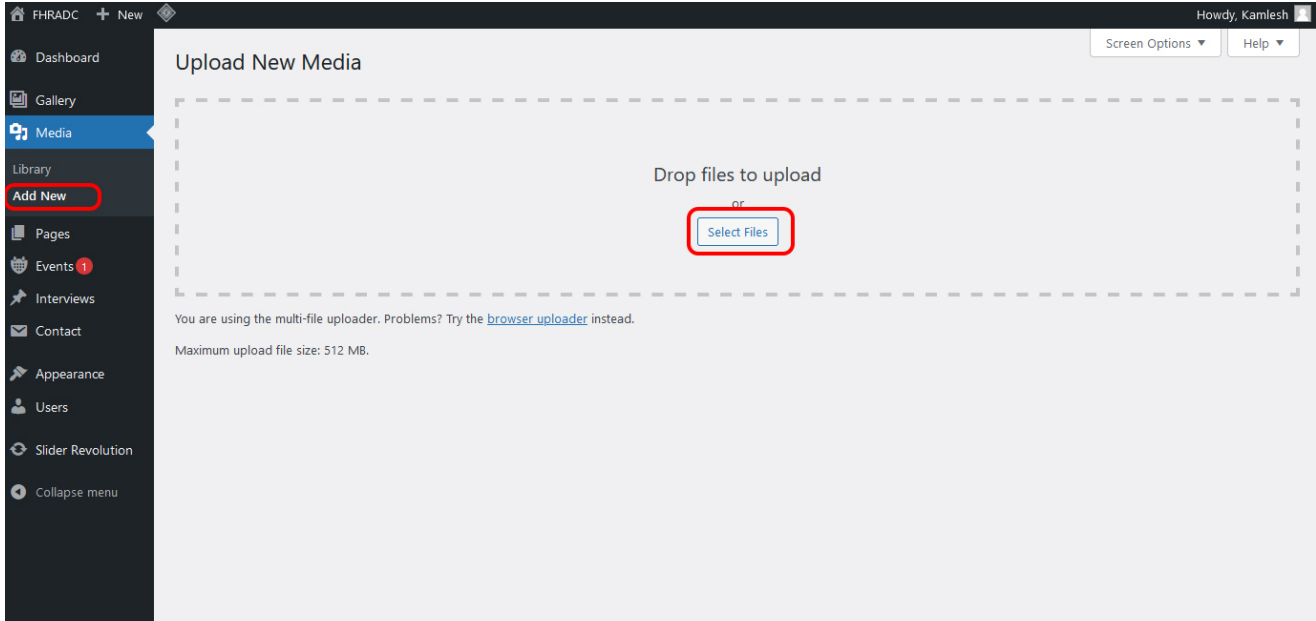

#### **5. PAGES**

**Important Note** - With this section you can update, add, create new article.

**Step 1** - Click on **Pages tab** from the left sidebar > Here you can see all the existing Pages > You can add a new page, edit, delete and take replica (Clone) of existing posts or save as draft.

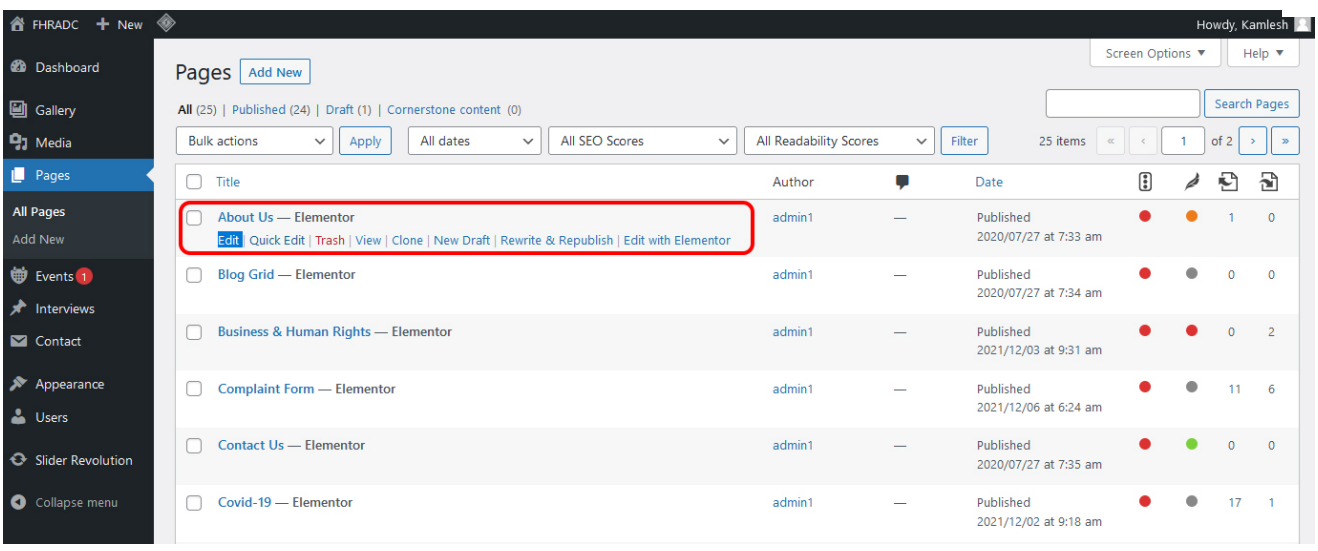

**Step 2** - After clicking "Edit button as highlighted in blue (Above screen). You can see below screen with **Edit with Elementor button** as highlighted in red outline. Please click on it to edit or change content.

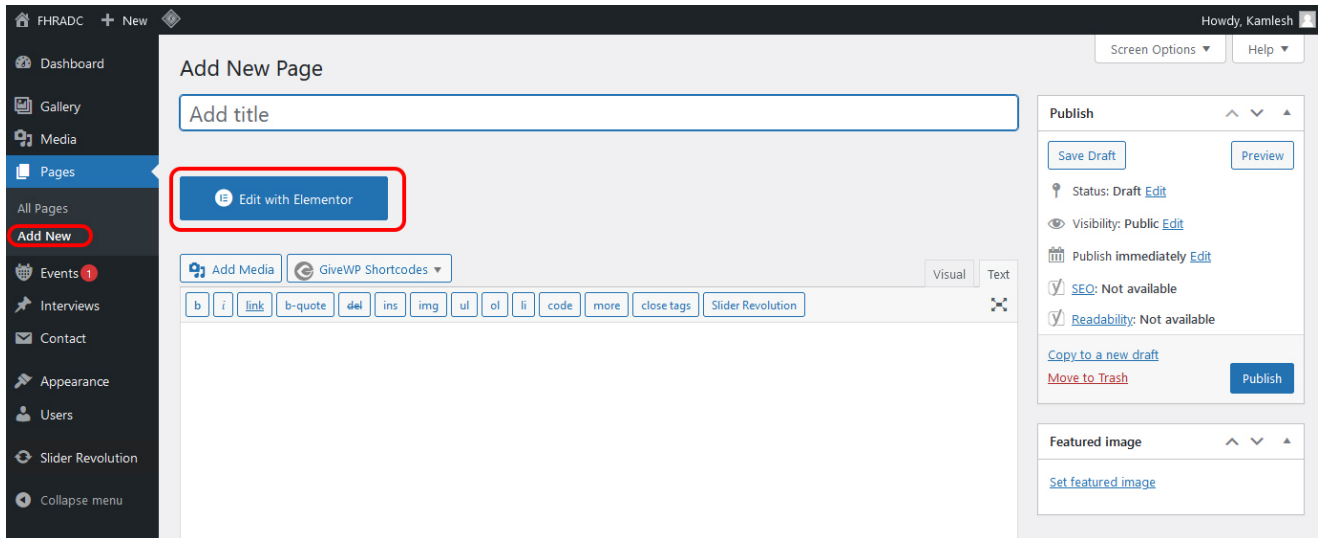

**Step 3** - Here you can edit/change/delete all the article content as per your need. **On right side** - Pages preview panel and on **Left side Pages editing tool panel**. You can select section, line, image etc and can update things using left side panel as shown in screen-shot.

۸

After done all the changes. Click on **update** button to save the changes.

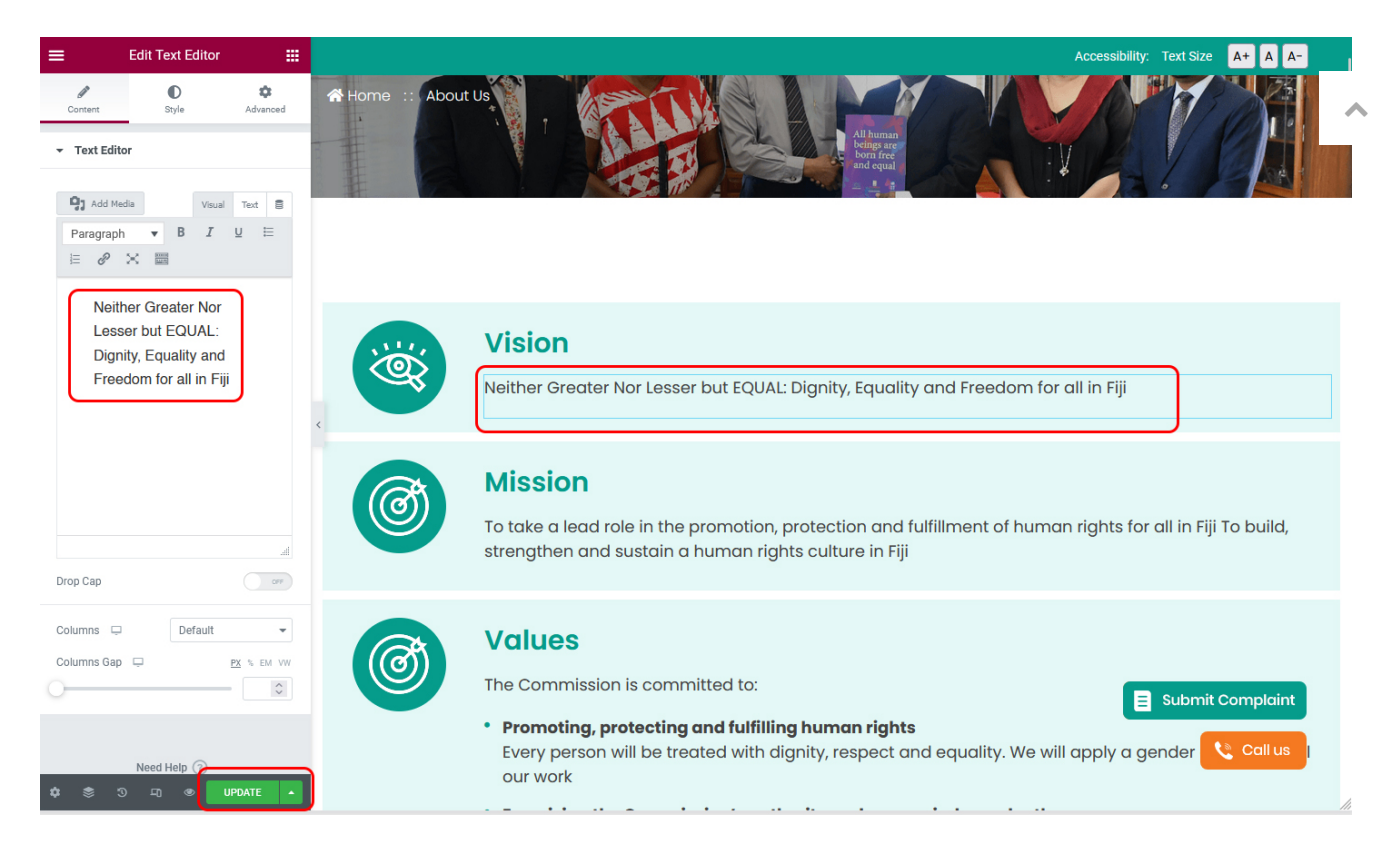

## **6. EVENTS**

**Important Note** - With this section you can add or delete any Event

**Step 1** - Click on **Event tab** from the left sidebar > Here you can see all the Events > You can add a new page, edit or delete any event.

![](_page_6_Picture_85.jpeg)

![](_page_7_Figure_2.jpeg)

![](_page_7_Picture_31.jpeg)

**Step 3** - then add the event link, date, upload feature image and publish the page.

![](_page_7_Picture_32.jpeg)

**Step 4** - The uploaded event will be added under **News Links** sharing the screenshot below.

![](_page_8_Picture_3.jpeg)

![](_page_8_Picture_4.jpeg)

![](_page_8_Picture_5.jpeg)

**Rai: No One Has Right To Decide For Othe** 

![](_page_8_Picture_7.jpeg)

![](_page_8_Picture_8.jpeg)

# **7. INTERVIEWS**

**Important Note** - With this section you can add or delete any interview

**Step 1** - Click on **Interview tab** from the left sidebar > Here you can see all the interviews > You can add a new page, edit or delete any interview.

![](_page_8_Picture_82.jpeg)

**Step 2** - After clicking "Add New" **add title** under "Add title section" then add the interview URL under **"Interview Link"** upload the image under **featured section** and publish the page.

![](_page_9_Picture_51.jpeg)

**Step 3** - The new interview will be added under below screen (interview page)

![](_page_9_Picture_4.jpeg)

### **8. CONTACT**

**Important Note** - With this section you can add or edit any contact form

**Step 1** - Click on **Contact Form** from the left sidebar > Here you can see all the forms > You can add a new page, edit or delete any form.

![](_page_10_Picture_46.jpeg)

#### **Step 2** - After clicking **Edit** you can change the Heading, Subject and Email id of forms.

![](_page_10_Picture_47.jpeg)

# **9. SLIDER**

**Important Note** - With this section you can create slider

**Step 1** - Click on **Slider Revolution** from the left sidebar > Here you can see the slider used in homepage > You can add edit it by clicking pencil icon.

![](_page_11_Picture_2.jpeg)

**Step 2** - After clicking **"Edit"** you can change the text from right hand side panel after select below highlighted button.

![](_page_11_Picture_4.jpeg)

**Step 3** - The banner image can be changed from media library under background tab.

![](_page_12_Picture_3.jpeg)

**Step 4** - To select the other slide click on slide tab as shown below. you can delete or duplicate the slide by clicking on icons.

![](_page_12_Picture_5.jpeg)

## **10. MAIN MENU**

**Important Note** - With this section you can add or delete any page from the top main menu.

**Step 1** - Click on **Menus** under apprearance from the left sidebar > Here you can see all the existing menu list > You can add a new or delete existing menu.

![](_page_13_Picture_66.jpeg)

**Step 2** - After clicking menu select **"main menu (header menu)"** from "select a menu to edit" option and the click on select button.

**Step 3** - Under page section select the page which you want to add in menu, after that click on "add to menu" button. It will get added in bottom of list. You can drag it up and down(to change position). Click on **"Save Menu"** after updates.

Menu will get added under below screen section.

![](_page_13_Picture_7.jpeg)

## **11. FOOTER**

**Important Note** - With this section you can add or delete any page from the footer menu.

**Step 1** - Click on **Menus** under apprearance from the left sidebar > Here you can see all the existing menu list > You can add a new or delete existing menu.

![](_page_14_Picture_63.jpeg)

**Step 2** - After clicking menu select **"Quick Links"** from "select a menu to edit" option and the click on select button.

**Step 3** - Under page section select the page which you want to add in menu, after that click on "add to menu" button. It will get added in bottom of list. You can drag it up and down(to change position). Click on **"Save Menu"** after updates.

۸

Menu will get added under below screen section.

![](_page_15_Picture_3.jpeg)

**Step 4** - for edit **"connect with us"** and **"map location"** section under footer, click on widget tab under appearance from left sidebar > open footer tab under it.

![](_page_15_Picture_74.jpeg)

**Step 5** - after click on **Navigation Menu** - select "quick links" option to show under footer menu(we have added menu under quick links in **step 1**)

![](_page_16_Picture_26.jpeg)

**Step 6** - click on **connect with us** to edit title or content.

![](_page_16_Picture_27.jpeg)

#### **Step 7** - Click on **custom html** paste the map location embed code

![](_page_17_Picture_36.jpeg)

**Note** - click on save button after update any widget.

© 2022 [AAPNA Infotech.](https://www.aapnainfotech.com/) All Rights Reserved.